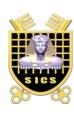

# **Security of Information and Communication Systems**

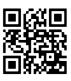

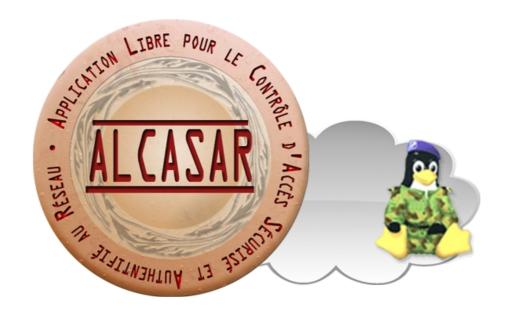

# **INSTALLATION**

# **Table of contents**

| 1.Introduction.                                     | 2 |
|-----------------------------------------------------|---|
| 1.1.Hardware requirement                            | 3 |
| 1.2.Software requirement                            |   |
| 2.Installation                                      |   |
| 2.1.Installation of the system                      | 3 |
| 2.2.Installation of ALCASAR                         |   |
| 3. Uninstall, reinstallation and update of ALCASAR. | 8 |
| 4.ALCASAR settings sheet.                           | 8 |

| Projet : ALCASAR                                                                                            | Author: Rexy with support of « Alcasar team ». Thanks to translators. |
|----------------------------------------------------------------------------------------------------|-----------------------------------------------------------------------|
| Object : Installation                                                                                       | Version: 2.5                                                          |
| Keywords : captive portal, access control, imputability, traçability, authentication  Date : 2012, February |                                                                       |

#### 1. Introduction

This document describes the installation procedure of the ALCASAR portal. It is supplemented with three other documents: the presentation document, the operating instructions document and the technical document.

If you already have a working version of ALCASAR and you want to upgrade it, please refer to the operating instructions document (chapter « update »).

ALCASAR can be installed on a standard computer with two Ethernet network cards. The first one (eth0) is connected to the Internet Service Provider's equipment. The second one (eth1) is connected to the switch used to service the network consultation computers.

By default, the IP address of this second network card is: 192.168.182.1/24. This allows to have a class C network (254 equipments). This plan is divided into two parts. The first part is set aside for static IP addresses equipments. The second part is set aside for dynamic IP addresses assigned by ALCASAR with the DHCP protocol. This network addressing plan can be modified during the installation stage. For all equipments of consultation network, ALCASAR is the default router (or gateway), the DNS server and the network time server.

#### On the consultation network, there must be no other gateway and no other DHCP server.

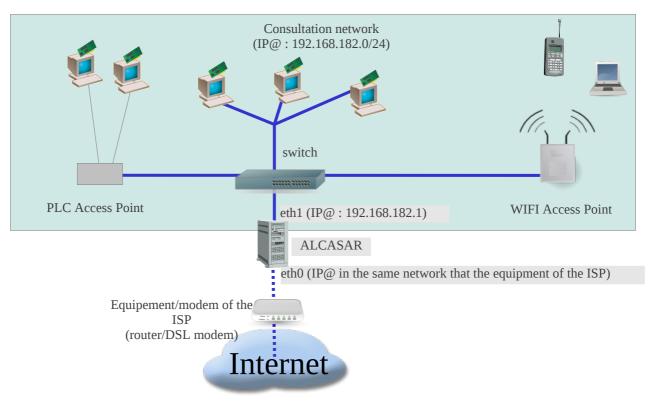

#### Example with default class C network (252 equipments)

- IP address of ALCASAR: 192.168.182.1/24
- Maximum number of equipments on the consultation network: 251
- Network settings of equipments :
  - available IP addresses: from 192.168.182.2 to 192.168.182.126 (static) and from 192.168.182.129 to 192.168.182.254 (dynamic)
  - subnet mask : 255.255.255.0
  - IP address of the DNS server and of the default gateway: 192.168.182.1 (IP address of ALCASAR)
  - DNS suffix (for equipment with static IP address) : « localdomain »

#### Example with a class B network (65532 equipments)

- IP address of ALCASAR: 172.16.0.1/16
- Maximum number of equipments on the consultation network: 65531
- Network settings of equipments :
  - available IP addresses: from 172.16.0.2 to 172.16.127.254 (static) and from 172.16.128.1 to 172.16.255.254 (dynamic)
  - subnet mask: 255.255.0.0
  - IP address of the DNS server and of the default gateway: 172.16.0.1 (IP address of ALCASAR)
  - DNS suffix (for equipment with static IP address): « localdomain »

#### 1.1. <u>Hardware requirement</u>

ALCASAR only requires one standard desktop computer with two network cards and a hard drive with a capacity of at least 50 Go in order to be able to store logs related to connections tracing. ALCASAR includes several optional filtering systems (network protocols, URL, antivirus and web page content). If you decide to enable these filtering systems, it is recommended to install at least 1GB of RAM in order to ensure an acceptable processing speed. As an example, an organization has installed ALCASAR with more than 1000 accounts on a computer whose specifications are: Intel P4 3.2Ghz, 2GB RAM and a 80 GB hard drive. Both 32-bits and 64-bits architectures are supported.

#### 1.2. Software requirement

ALCASAR only relies on free softwares. The operating system used is « mandriva Linux ».

#### 2. Installation

The installation of the portal consists of two steps: the installation of the operating system (Linux-Mandriva) then the installation of ALCASAR.

#### 2.1. <u>Installation of the system</u>

The installation procedure of the operating system is the following (estimated time : 6') :

- get the Mandriva-Linux 2010.1-free ISO image file in double architectures (32 and 64 bits): « mandriva-linux-free-2010-spring-dual.iso » (700MB). This ISO image is available on ALCASAR website as well as on several mirror sites of Mandriva. For example:
  - ftp://ftp.free.fr/mirrors/Distributions Linux/MandrivaLinux/official/iso/2010.1/
  - ftp://ftp.lip6.fr/pub/linux/distributions/Mandrakelinux/official/iso/2010.1/
  - ftp://ftp.cru.fr/pub/linux/Mandrakelinux/official/iso/2010.1/
- burn this ISO image file on a CDROM or create a bootable USB flash drive<sup>1</sup>;
- configure the BIOS settings to set the date and time and to boot from the CD or USB flash drive.
   <u>Disable the floppy disk controller if no floppy drive is installed</u>. At the end of the installation, configure, once again, the BIOS settings to only boot from the hard drive;
- insert the CD-ROM or the USB flash drive, reboot the computer and follow the instructions bellow :

| Screen display                                                                                                    | Comments                                                                                                    | Actions to achieve           |
|----------------------------------------------------------------------------------------------------|----------------------------------------------------------------------------------------------------|------------------------------|
| Mandriva  Boot from Hard Disk  Install Mandriva Linds 2010 Spring                                                                                                    | After starting the computer, this screen is displayed.                                                                                          |                              |
| Rescue System  Memory Test  Hardware Detection Tool  Hardware Detection Tool  Thelp 1: Language 1: 800 x 500 CD-ROM Driver Kernel Option  Thelp 1: Language 1: 800 x 500 CD-ROM Driver Kernel Option | * If the graphical mode doesn't work, you have to configure the BIOS settings to allocate more than 2MB of shares memory for the graphics card. | Select « Install Mandriva ». |

<sup>1</sup> Two solutions are used to create a bootable USB flash drive (size of the USB flash drive : 1 GB minimum) :

<sup>•</sup> in graphical mode, under Linux or Windows, use the « mandriva-seed » tool available here: http://www.mandrivalinux-online.org/download/category-4+mandriva-seed-la-cle-usb-bootable.php

<sup>•</sup> for regular users of the Linux console mode, plug the USB flash drive and get the name of the device with the « <code>fdisk -l</code> » command. (a USB flash drive is usually « /dev/sdb » or « /dev/sdc »). Run the command : « <code>dd if=<nom de l'image iso> of=<nom du périphérique usb> bs=8M</code> ».

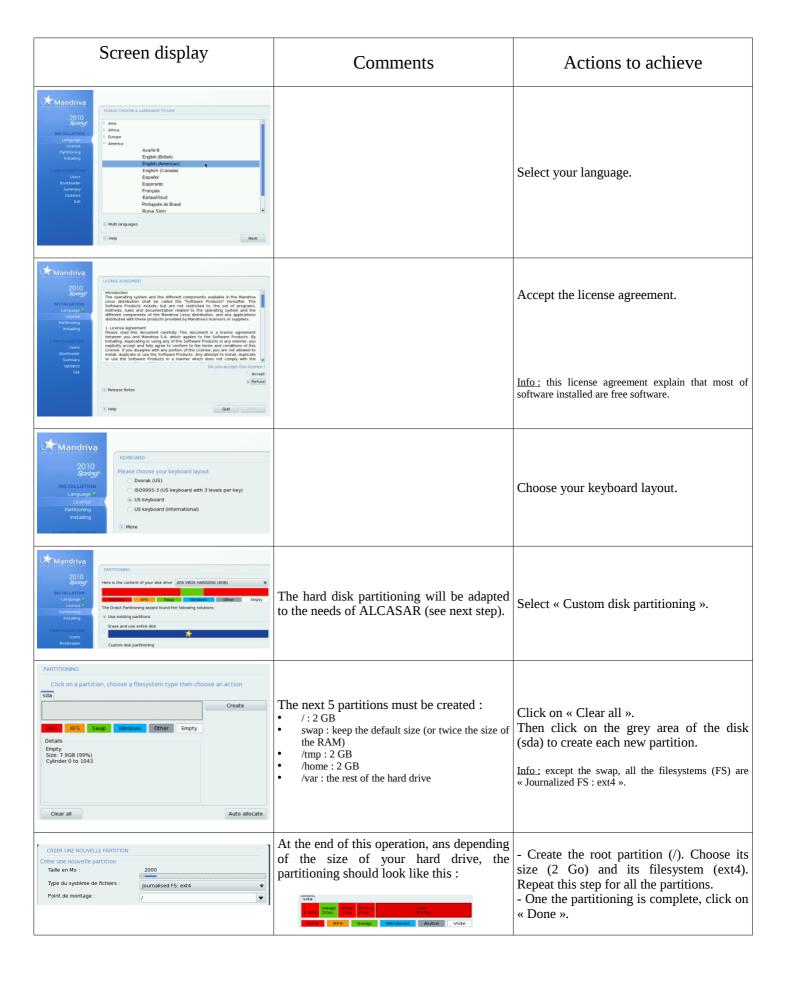

| Screen display                                                                                                    | Comments                                                                                                    | Actions to achieve                                                                                                    |
|----------------------------------------------------------------------------------------------------|----------------------------------------------------------------------------------------------------|----------------------------------------------------------------------------------------------------|
| 2010 Springs* INSTALLATION Language * Lecritics* Installation Language * Lecritics* Installation Longuage * Lecritics* Installation Learning Installation Learning Learning Le | For ALCASAR, it does not need any other media                                                                                                    | Select « None »                                                                                                    |
| Mandriva  2010 Strong Net Yallation   Office Werkstation   Game station   Internet station   Internet statio | Package group selection : ALCASAR only requires a minimum install of Mandriva-Linux.                                                                                                    | Select only the "LSB" (Linux Standard base) package group. Uncheck all other package group and click on "Next". The copy of the packages is launched. Estimated time: 4'  Info: On Linux, a package is an archive file containing all the components of a software (binary, help file, configuration file, etc). |
| Mandriva  2010 Service*  *Set administrator (root) password Password  *Set administrator (root) password  *Password  *Password (again)  *Enter a user  *Partitionary  *Institution  **Password (again)  **Enter a user  **Password (again)  **Enter a user  **Password (again)  **Password (again)  **Password (ag |                                                                                                    | Assign a password to the "root" account, then, create the "sysadmin" account and assign it a password.                                                                                                    |
| Sundary  20 10 Spring  Services - 22 activated for 25 registered Configure  Services - 22 activated for 25 registered Configure  * Hardware  * Hardware  * Keyboard - US keyboard Configure  Mouse - Universal Any PS/2 & USB mice Configure  Graphical interface - not configured Configure  * Network 6 Internet  Network - othernet  Network - othernet  Configure  Prodes - not configure Configure                                                                                                    | Configuration of Internet access                                                                                                    | Click on "Configure" in "Network-<br>Ethernet" in the "Network and Internet"<br>section.                                                                                                    |
| Mandriva  20 10 Springs  HISTALLATION Language # Ucense # Partstoning # Installing # Users # Bootoader # Summary Updates  NETWORK & INTERNET CONFIGURATION  Oncose the connection you want to configure  Wired (Ethernet) Statellite (DVB) Cable modern DSL SSON Wiredess (W-Fi) GPRS,Edge/3G Bluetooth Dial Up Networking Analog telephone modern (POTS)                                                                                                    |                                                                                                    | Select the type of Internet connection. In the case of a broadband modem, choose "Wired (Ethernet)".  Info: no test has yet been made on other types of Internet access.                                                                                                    |
| NETWORK & INTERNET CONFIGURATION  Ethernet  Select the network interface to configure:  o eth1: intel Corporation 82540EM Gigabit Ethernet Controller  e jeth0: intel Corporation 82540EM Gigabit Ethernet Controller                                                                                                    | For the moment, only the interface connected to the broadband modem of the ISP will be configured. The second interface, connected to the consultation network, will be configured later, during the installation of ALCASAR. | Select the "eth0" interface  Info: if the interfaces are not identified (eth0, eth1, etc), select the first interface.                                                                                                    |
| NETWORK & INTERNET CONFIGURATION  Ethernet  Please select your connection protocol.  If you do not know it, keep the preselected protocol.  Automatic IP (BOOTP/DHCP)  Manual configuration                                                                                                    |                                                                                                    | Select "Manual configuration"  Info: While this is possible, it is not recommended to configure this interface in dynamic mode (bootp/DHCP) because the equipment is not intended to be mobile.                                                                                                    |

| Screen display                                                                                                    | Comments                                                                                                    | Actions to achieve                                                                                                    |
|----------------------------------------------------------------------------------------------------|----------------------------------------------------------------------------------------------------|----------------------------------------------------------------------------------------------------|
| Network & Internet Configuration                                                                                                    | Example:  IP address: this address must be in the same subnet as the address of the broadband modem.  Netmask: 255.255.255.0 Gateway: This is the address of the broadband modem  DNS 1 and DNS 2:*  "Host name": Leave this field blank | * Enter the IP addresses of the DNS servers provided by your ISP. You can also use the servers of the project "OpenDNS" (DNS1=208.67.222.222, DNS2=208.67.220.220). |
| NETWORK & INTERNET CONFIGURATION  Ethernet  Connection control  Allow users to manage the connection  ✓ Start the connection at boot  Enable traffic accounting                                                                                                    |                                                                                                    | Select only "Start the connection at boot"                                                                                                    |
| NETWORK & INTERNET CONFIGURATION  Do you want to start the connection now?  Yes  No                                                                                                    | It is not necessary to start the connection now.                                                                                                    | Select "No"                                                                                                    |
| NETWORK & INTERNET CONFIGURATION  Congratulations, the network and internet configuration are finished.                                                                                                    |                                                                                                    | Click on "Finish"                                                                                                    |
| SUMMANY  Services - 22 activated for 25 registered Configure  Notation   Services - 22 activated for 25 registered Configure  Notation   Services - 22 activated for 25 registered Configure   |                                                                                                    | Click on "Next"                                                                                                    |
| Wandriva  2010 Sorror  Was new have the apportunity to dominad updated packages. These packages have been updated after the distribution was released. They may contain security to the package of the packages of the packages of the package | Security updates will be managed during the installation of ALCASAR.                                                                                                    | Select "No" and click on "Next"                                                                                                    |
| CONGRATULATIONS  Congratulations, installation is complete. Remove the boot media and press friter to reboot.  Linguisper United Participary Installation on fines which are available from the release of Mandriva Linux. consult the Error available from Consult the Error available from Consult the Conformation on Configuring your system is available in the post instal chapter of the Official Mandriva Linux User's Guide.  If the Conformation on Configuring your system is available in the post instal chapter of the Official Mandriva Linux User's Guide.  If Help Reboot                                                                                                    | The installaton is finished                                                                                                    | Click on "Reboot" Remove the CDROM or the USB flash drive Reconfigure the BIOS to:                                                                                  |

### 2.2. Installation of ALCASAR

ALCASAR consists of a compressed archive (alcasar-x.y.tar.gz) and additional packages that are automatically downloaded from the Internet during the installation phase.

Get the latest version of the compressed archive on the ALCASAR website and copy it on an USB flash drive. Use the following procedure: (estimated time: 5')

| Screen display                                                                                                    | Comments                                                                                                    | Actions to achieve                                                                                                    |
|----------------------------------------------------------------------------------------------------|----------------------------------------------------------------------------------------------------|----------------------------------------------------------------------------------------------------|
| Mandriva Linux release 2007.0 (Official) for i586<br>Kernel Z.G.17-5mdv on a Dual-processor i686 / ttyl<br>localhost login: root<br>Password: _                                                                                                    |                                                                                                    | Login as root                                                                                                    |
| watch ethtool eth0_ Link detected: no                                                                                                    | - Disconnect the cables from the two network cards and display the status of the fist one (eth0).                                                                           | watch ethtool eth0 Info: the last line displayed show the state of the link (Link detected < yes/no>)                                                                                                    |
| Link detected: yes                                                                                                    | - Plug the cable, connected to the broadband modem, into the first card.                                                                                                    | Wait until the link is up. Otherwise, plug the cable into the other network card. When the link is detected on eth0, stop the command with the $\frac{\langle Ctrl \rangle}{\langle Ctrl \rangle}$                                                                 |
|                                                                                                    | - Do the same operation with the second card (eth1) and the cable from the consultation network.                                                                            | watch ethtool eth1 Info: On the consultation network's side, connect a network equipment (Ethernet or PLC switch, WIFI AP, etc) to ensure a permanent network link even if all consultation stations are off.                                                      |
| [root@localhost ~]# mkdir -p /media/usb [root@localhost ~]#                                                                                                    | - Create a directory and mount the USB flash drive on it.                                                                                                    | mkdir -p /media/usb                                                                                                    |
| Front@localhost -]# fdisk   1                                                                                                    | - Insert the USB flash drive.  - Display informations on mass media storage to get the name of your USB flash drive. In this example, "/dev/sdb1" is a 1GB USB flash drive. | fdisk -l  Info1: For PC with PATA standard (old generation), the flash drive will be named hd(a-b-c)(1-2-3). For PC with SATA standard, it will be named sd(a-b-c)(1-2-3).  Info2: You also can display the system log to get this name (tailf /var/log/messages). |
| [root@localhost ~]# mkdir /media/usb<br>[root@localhost ~]# mount /dev/sdb1 /media/usb/<br>[root@localhost ~]# ■                                                                                                    | - "Mount" the device representing the USB flash drive on the directory previously created.                                                                                  | mount /dev/sdb1 /media/usb/  Info: Replace "sda1" with the device name retrieved in the previous step (sdc1, hda1, etc).                                                                                                    |
| [root@localhost ~]# cp /mnt/usb/alcasar* .                                                                                                    | - Copy the archive of ALCASAR to the directory /root Unmount the USB flash drive Unplug it.                                                                                 | cp /media/usb/alcasar* /root/<br>umount /media/usb                                                                                                    |
| [root@localhost ~]# tar -zxvf alcasar.1-5RC4.tar.gz _<br>[root@localhost ~]# cd alcasar-1.8a<br>[root@localhost alcasar-1.8a]# sh alcasar.sh -i                                                                                                    | - Uncompress and extract this archive Move to the directory of ALCASAR and run the installation script.                                                                     | tar -xvf alcasar-x.y.tar.gz<br>cd alcasar-x.y<br>sh alcasar.sh -i                                                                                                    |
| ALCASAR UZ.2 Installation<br>Application Libre pour le Contrôle d'Accès Sécurisé et Authentifié au Réseau<br>Tests des paramètres réseau :                                                                                                    | - The network configuration is tested.                                                                                                    | Info: In some cases, the script changes network cards configuration. It is then necessary to run the script again.                                                                                                    |
| Installation de phy-ctype-5.1.6-1ndv2007.0.1586.rpm Préparation 75-100: phy-ctype ####################################                                                                                                    | The installation of about a hundred of software (packages) is done from Internet. Estimated time : 2'                                                                       |                                                                                                    |
| ALCASAR UZ.Z Installation<br>Application Libre pour le Contrôle d'Accès Sécurisé et Authentifié au Réseau<br>Entrez le nom de votre organisme :                                                                                                    | - Enter the name of your organization (without spaces)                                                                                                    | Exemple: rasacla Info: This name is mandatory. The only characters allowed are: [a-z] [A-Z] [0-9] [-]                                                                                                    |
| ALCASAR UZ.2 Installation Application Libre pour le Contrôle d'Accès Sécurisé et Authentifié au Réseau Par défaut, l'adresse IP d'ALCASAR sur le réseau de consultation est : 192.168.182.1/24 Voulez-vous utiliser cette addresse et ce plan d'adressage (recommandé) (D/n)77 : | You can change the IP address and the default network addressing plan of the consultation network.                                                                          | Enter « $Y$ » or « $N$ » Info : If you type "N", the script will ask you the IP address of ALCASAR and the subnet mask in CIDR notation (ex: 172.16.0.1/16)                                                                                                    |

| Screen display                                                                                                    | Comments                                                                                             | Actions to achieve                                                                                                    |
|----------------------------------------------------------------------------------------------------|----------------------------------------------------------------------------------------------------|----------------------------------------------------------------------------------------------------|
| ADCASAR UZ.Z Installation Application Libre pour le Contrôle d'Accès Sécurisé et Authentifié au Réseau Définissez un premier compte d'administration du portail : Nom : _                                                                                                    | - Enter the username and password for a first ALCASAR administrative account.                        | Info: This account is used to administer ALCASAR by using the GUI located at <a href="http://alcasar">http://alcasar</a> . This is not a user account. You cannot use it to connect to the Internet.                              |
| Pin d'installation d'ALCASAR :  Application Libre pour le Contrôle Authentifié et Sécurisé  des Accès au Réseau (ALCASAR )  Projet créé et suivi par l'Alcasar Team  (Franck BOULJOUX, Pascal LEWANT et Richard REY)  Herci aux contributeurs et testeurs de la solution  AlcASAR sera fonctionnel après redénarrage du système  - ALCASAR sera fonctionnel après redénarrage du système  - Lisez attentivement la documentation  - Sécurisez la séquence de dénarrage du système et de la station (BIOS)  Appugez sur 'Entrée' pour continuer | The installation is complete. The system will be restarted to synchronize all components of ALCASAR. | Once the system is restarted, start an equipment and log on to the portal to create the first users ( <a href="http://alcasar">http://alcasar</a> ). Read the operating instructions carefully ("alcasar-Operating instructions") |

## 3. Uninstall, reinstallation and update of ALCASAR

You can uninstall the portal with the command « *sh alcasar.sh --uninstall* ». This command only uninstalls ALCASAR, the operating system (Linux Mandriva) is still installed.

You can install or reinstall the portal over an existing version with the same command as before (« <a href="shall-install">shall ask you if you want to save the settings of the existing version.</a>

To update ALCASAR, make the installation of latest version of ALCASAR.

## 4. ALCASAR settings sheet

The file « /root/ALCASAR-passwords.txt » contains passwords used internally by the different modules of ALCASAR. It contains, more particularly, the password protecting the bootloader (« GRUB »). It can be consulted via the command « cat /root/ALCASAR-passwords.txt ».

| Organization name :                                                                                                    |                                                                                                    |  |
|----------------------------------------------------------------------------------------------------|----------------------------------------------------------------------------------------------------|--|
| Users authentication page                                                                                                    | This page is displayed when a browser tries to access a website.                                                                      |  |
| Portal page enabling: - access to the ALCASAR control center authenticated user to log out - user to change his password - installation of the certificate of the Certification Authority (C.A.) in the browsers. | http://alcasar  Info: The possibilities of the ALCASAR control center are described in the "ALCASAR-Operating instructions" document. |  |
| Linux accounts                                                                                                    | root password :<br>sysadmin password :                                                                                                |  |
| 1st ALCASAR WEB administrative account                                                                                                    | password :                                                                                                    |  |
| Network parameters  IP address of the ISP's equipment (router)  IP address of DNS servers  IP address of ALCASAR (WAN/Internet side):  IP address of ALCASAR (LAN side):                                          | • • DNS1: • DNS2: •/                                                                                                    |  |